# しんきんバンキングアプリ 操作マニュアル(個人IB申込編)

2021年8月5日

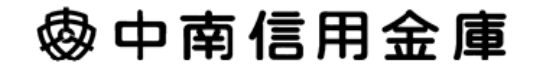

# 目次

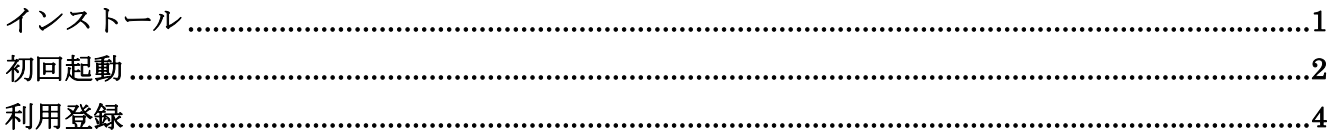

# インストール

### 1.アプリストアにて〔しんきんバンキングアプリ〕と検索する

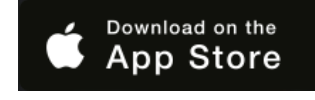

【iPhone をご利用の方】 【Android をご利用の方】 App Store より検索 Google Play より検索

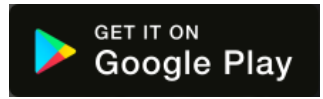

2.アプリをインストールする

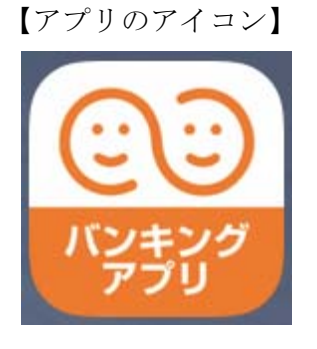

### △ 偽のアプリにご注意ください

本アプリと類似の第三者が作成した偽のアプリには十分ご注意ください。 本アプリは以下の方法でインストールできます。

・アプリストアにアクセスし、「しんきんバンキングアプリ」と検索します。

・アプリの名称が「しんきんバンキングアプリ」、提供元が「The Shinkin Banks Information System Center Co Ltd」であることを確認してインストールします。

※正規のアプリストア以外からはインストールしないでください。

## 初回起動

1.アプリを起動する

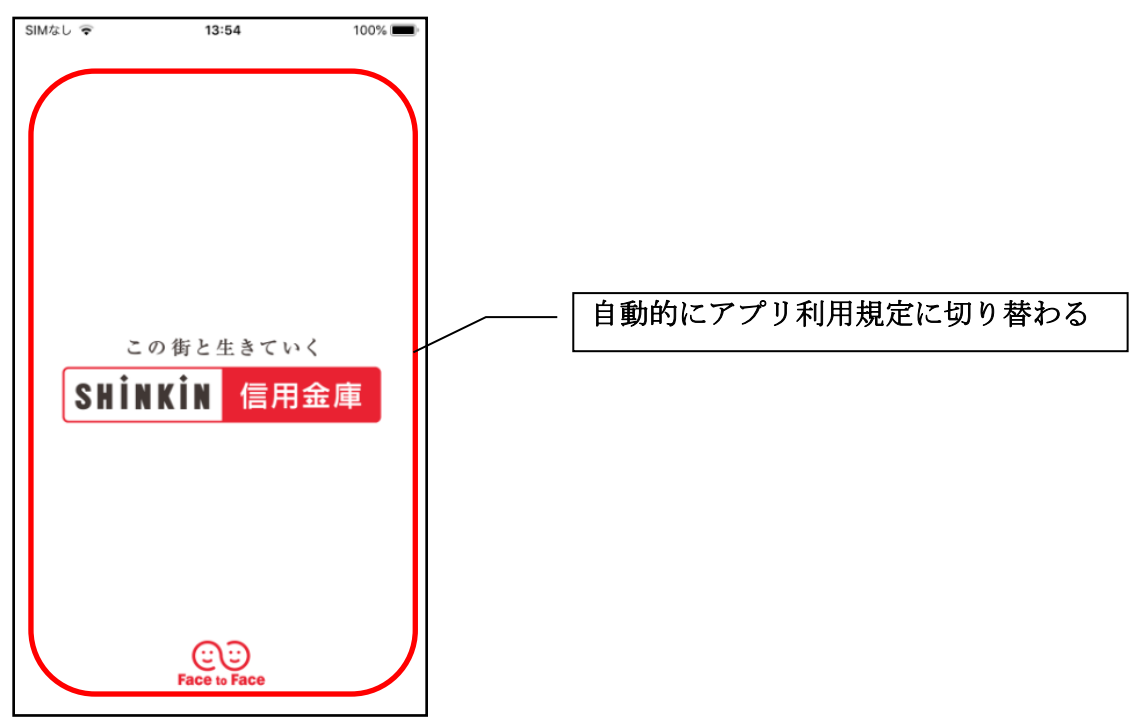

2.アプリ利用規定を確認する

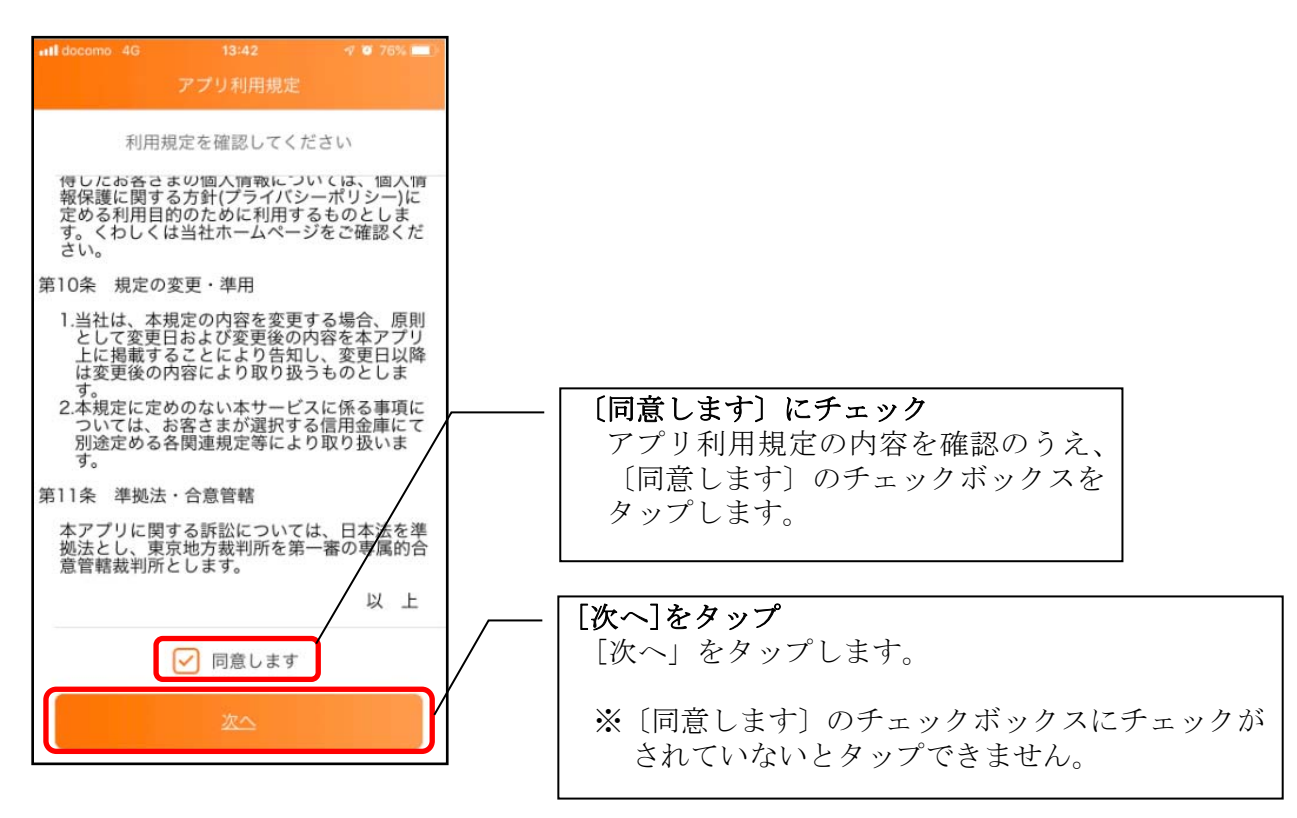

3.チュートリアル画面を確認する

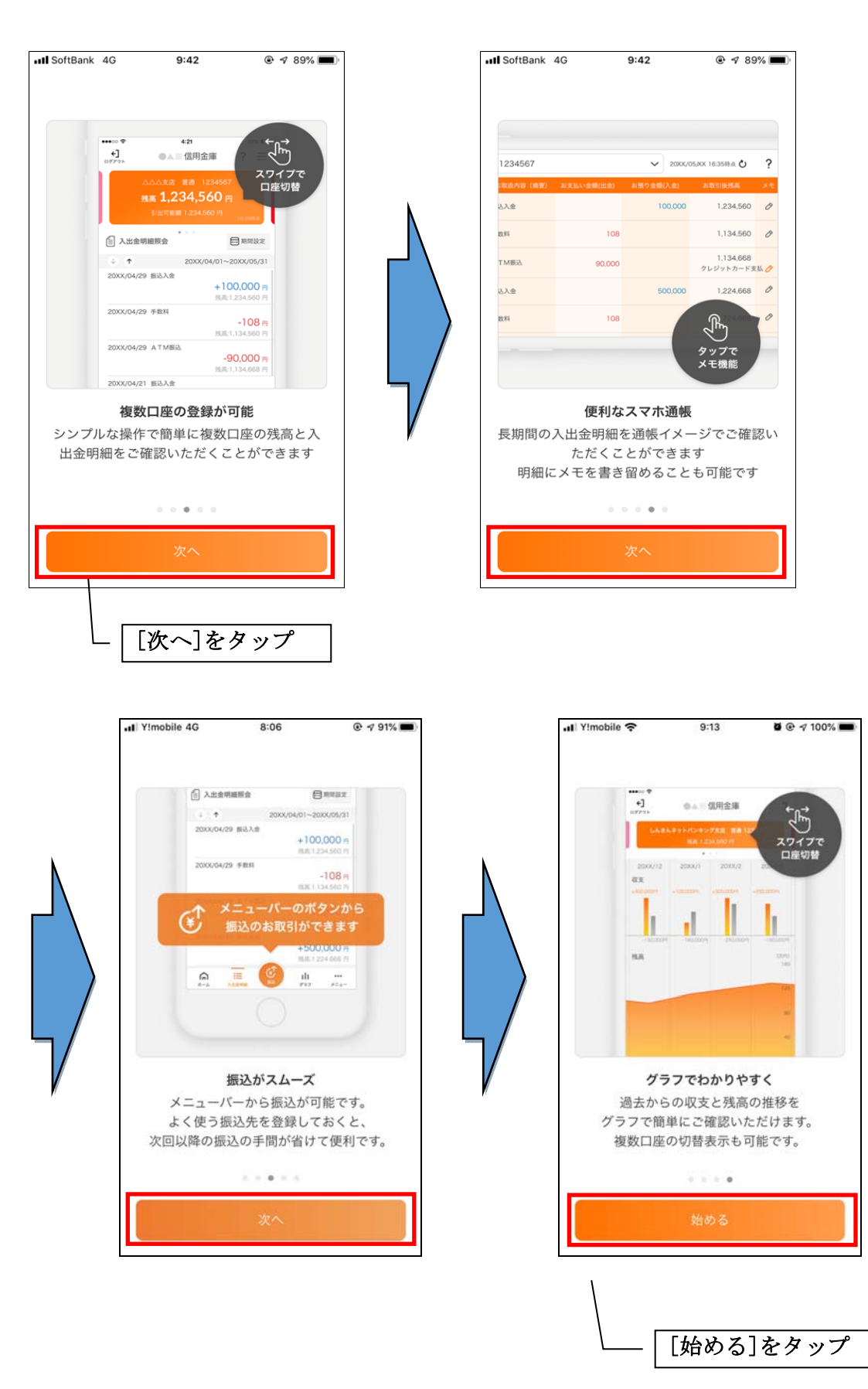

# 利用登録

#### 1. 信用金庫を選択する

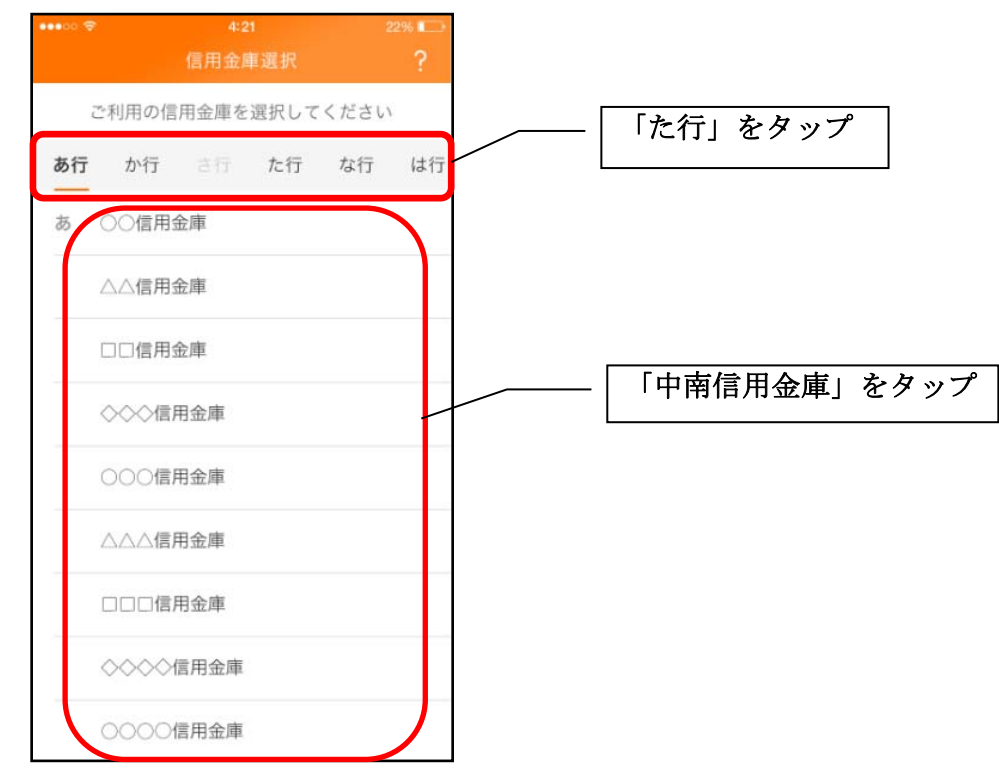

#### 2. 利用規定を確認する

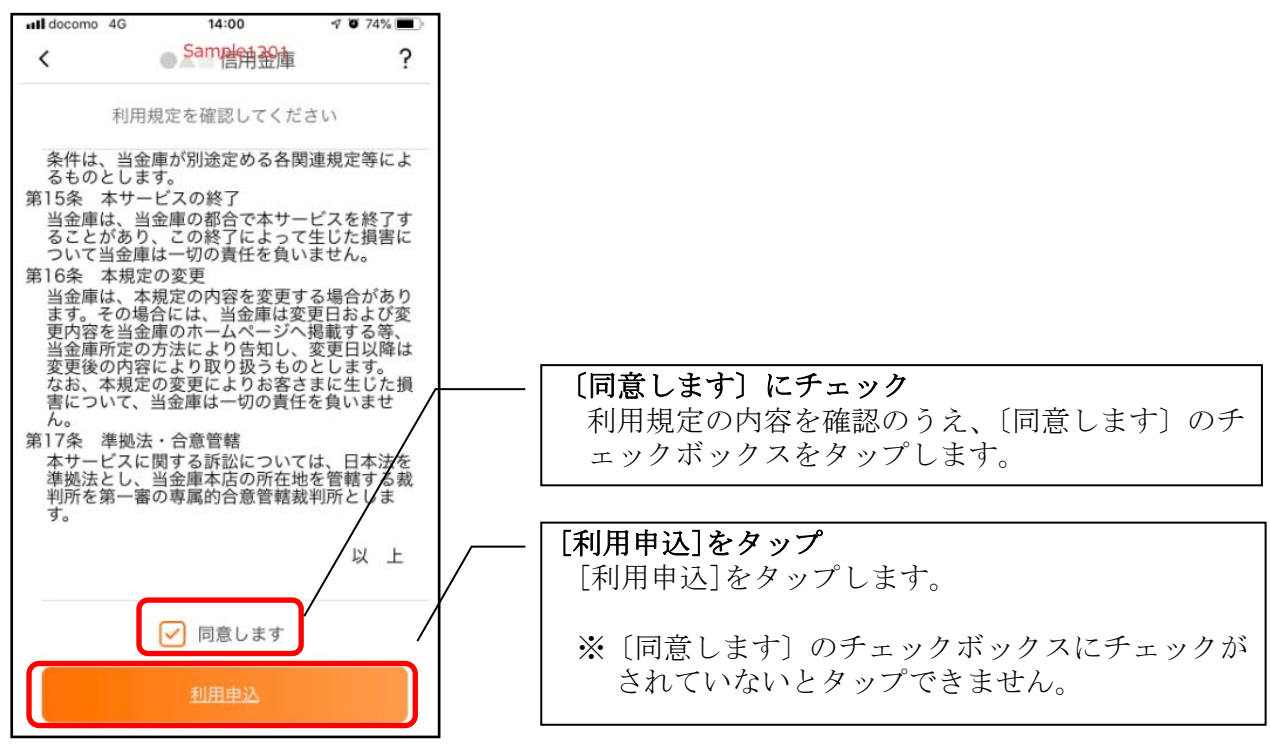

### <IBサービス利用申込>

ちゅうなん個人向けインターネットバンキングを契約していない方で、総合サービスをご利用す る場合は、こちらから登録してください。

#### 3.「IBサービス利用申込」をタップする

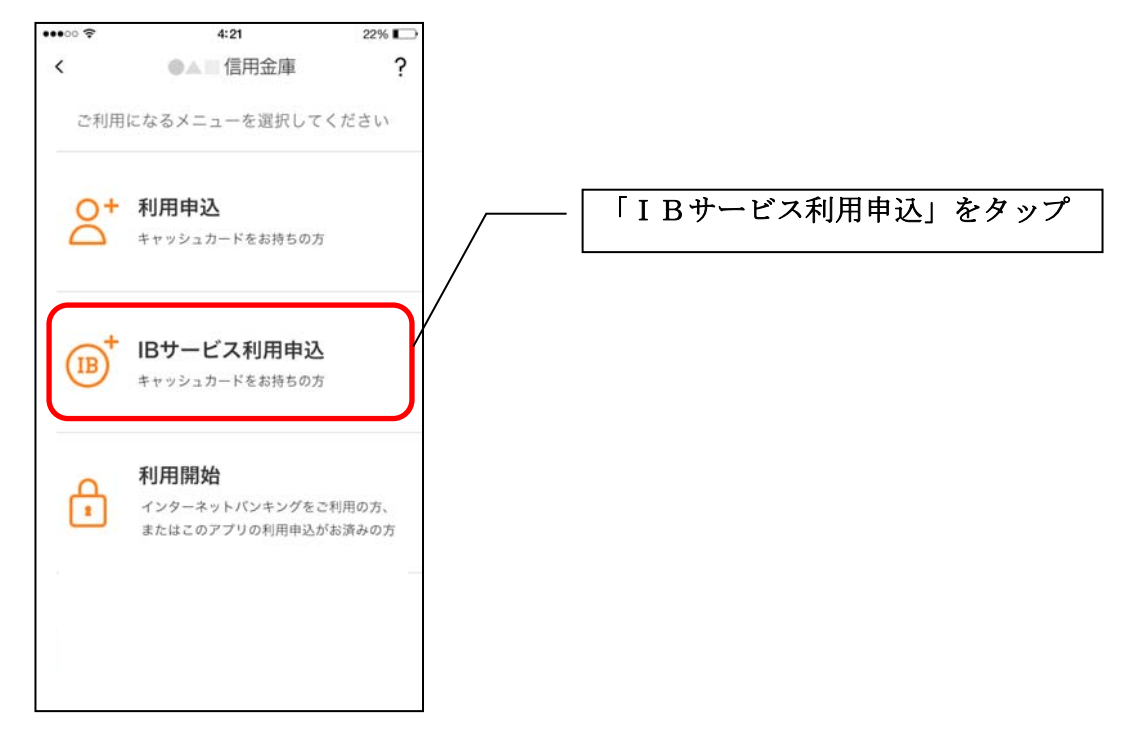

#### 4.利用規定を確認する

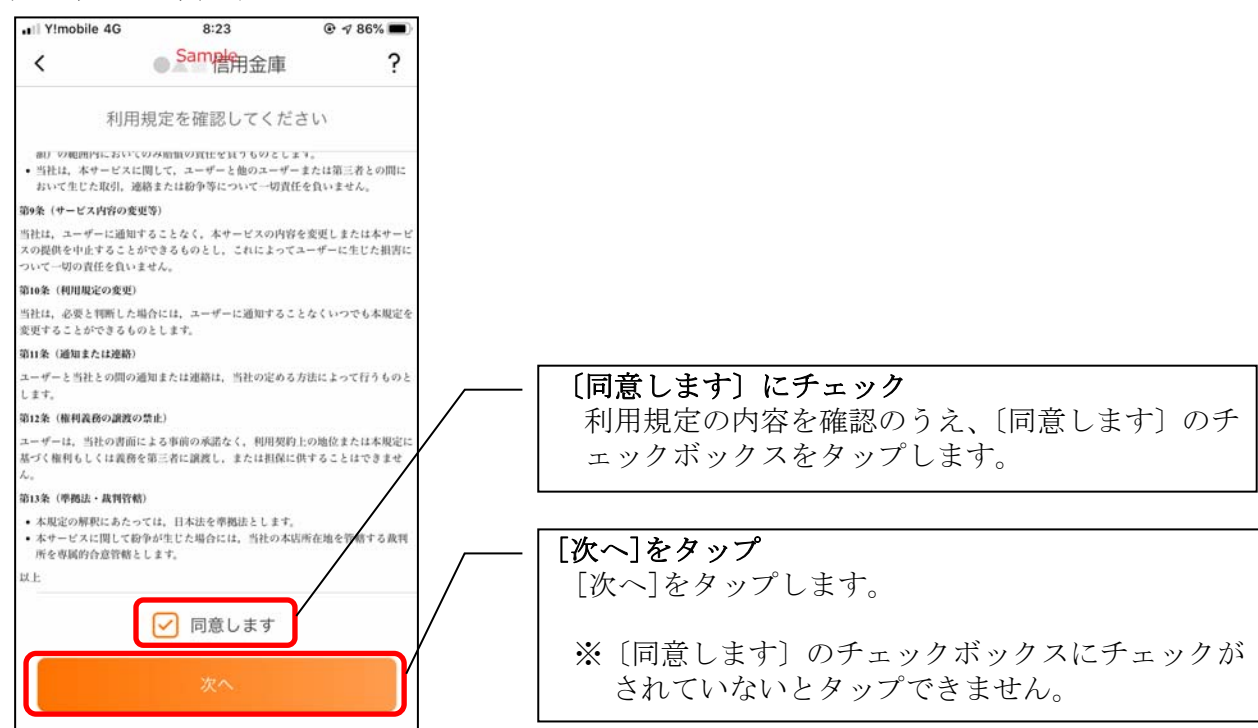

5. キャッシュカード情報を入力する

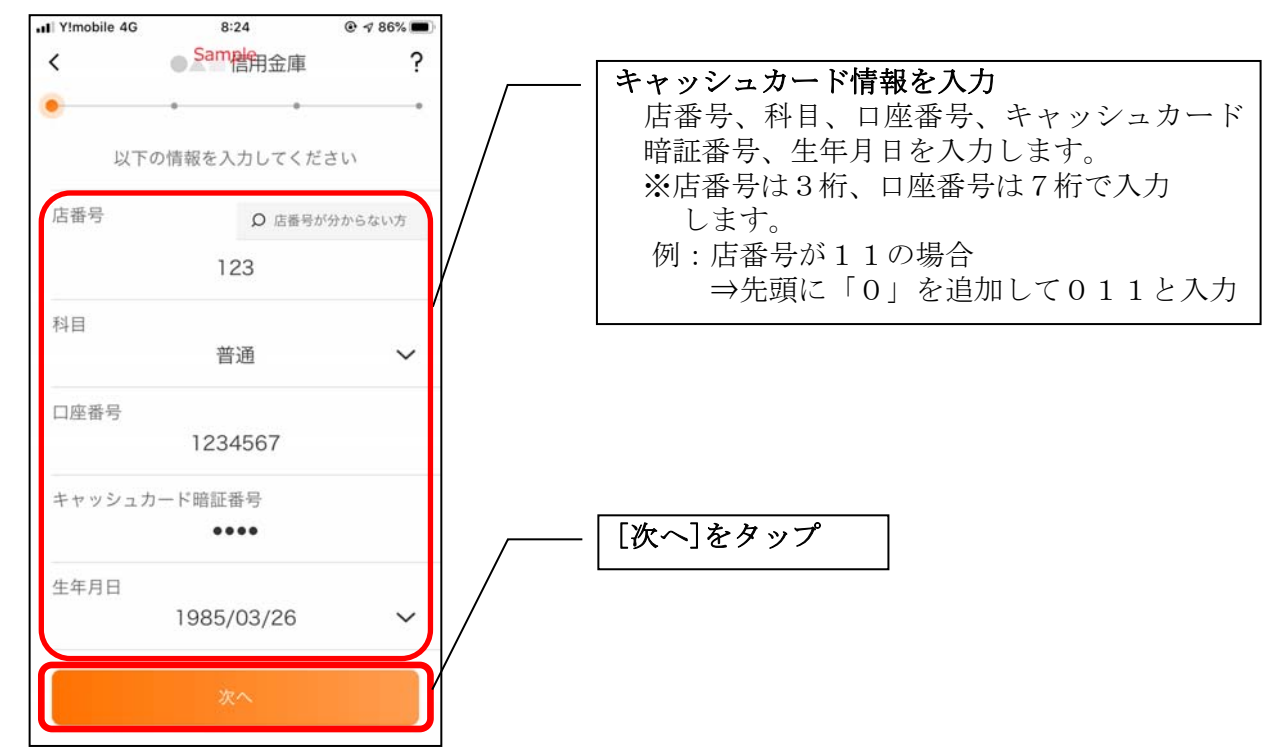

6.お申込情報を入力する

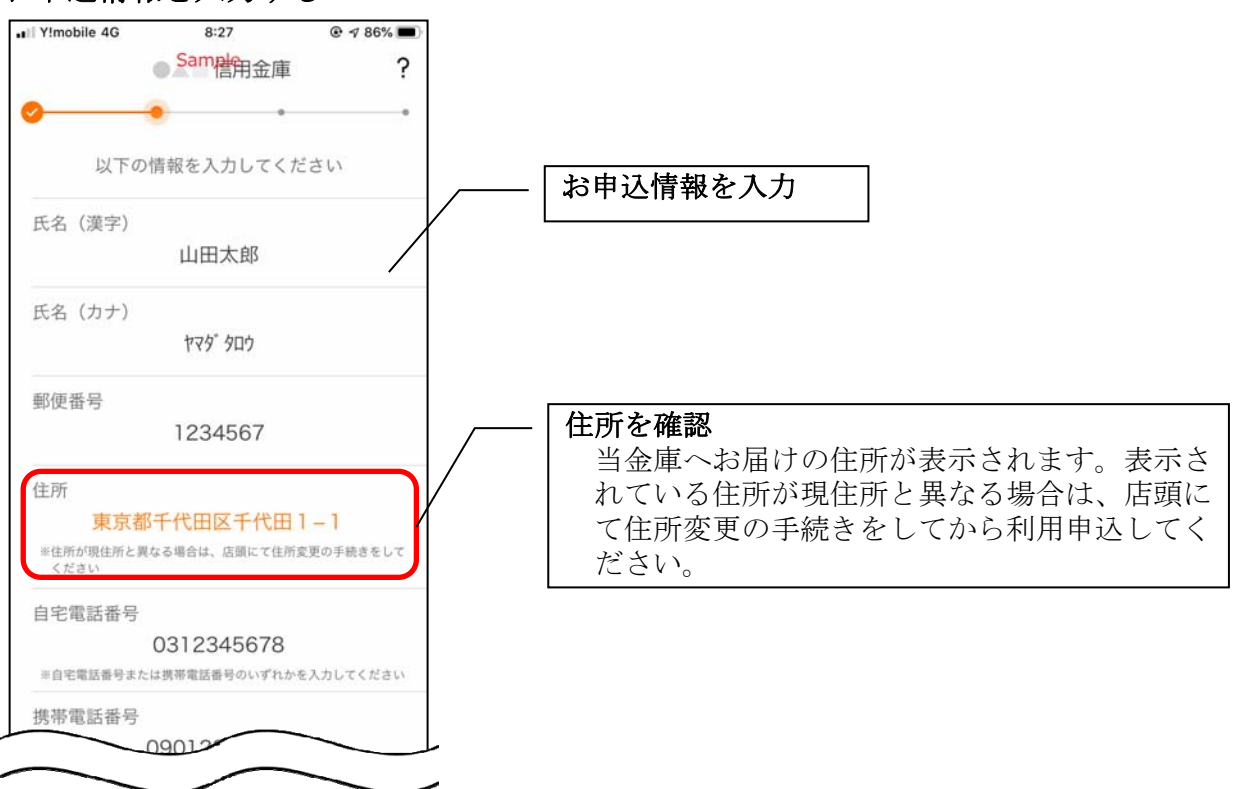

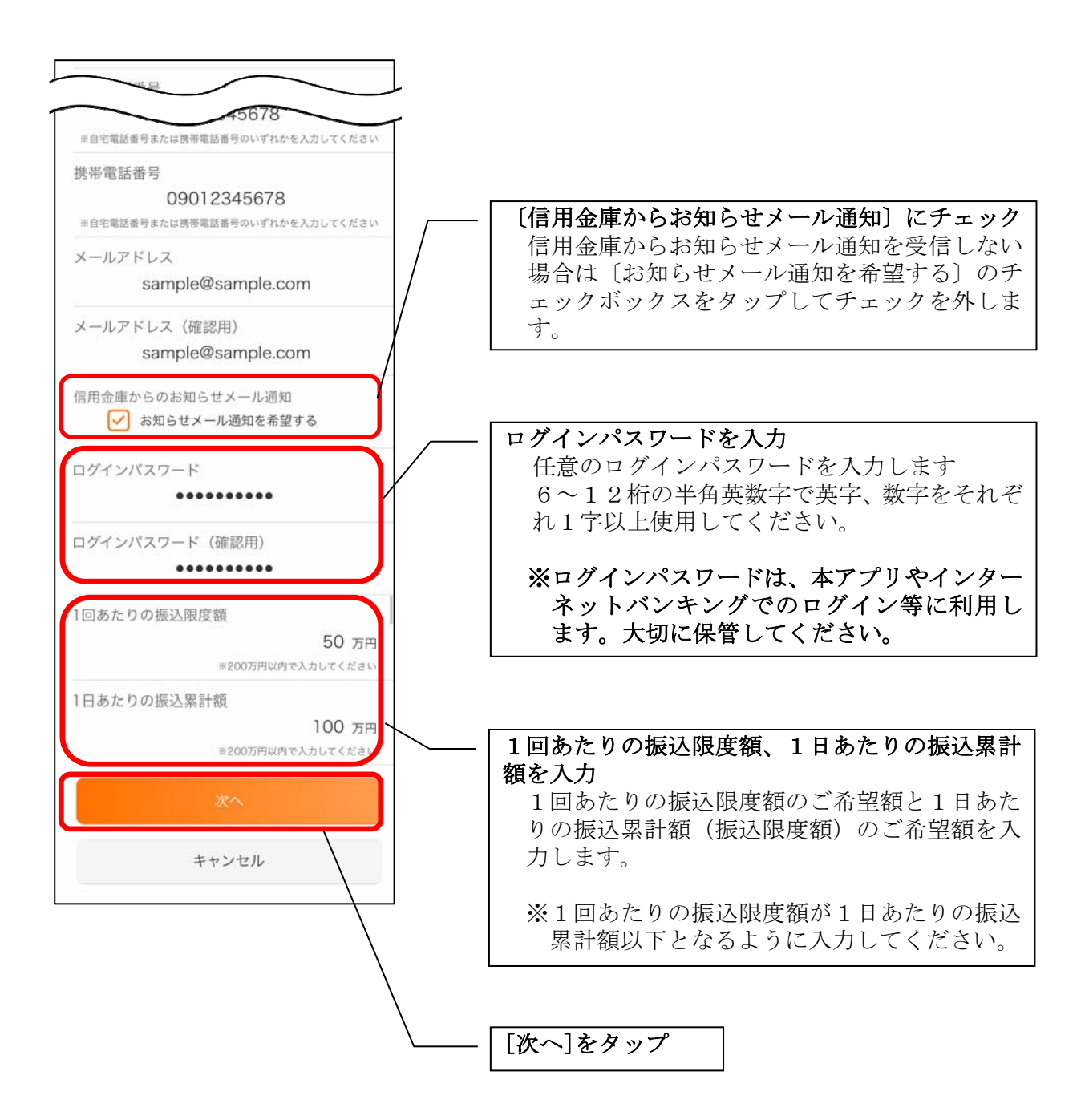

### 7.お申込内容を確認する

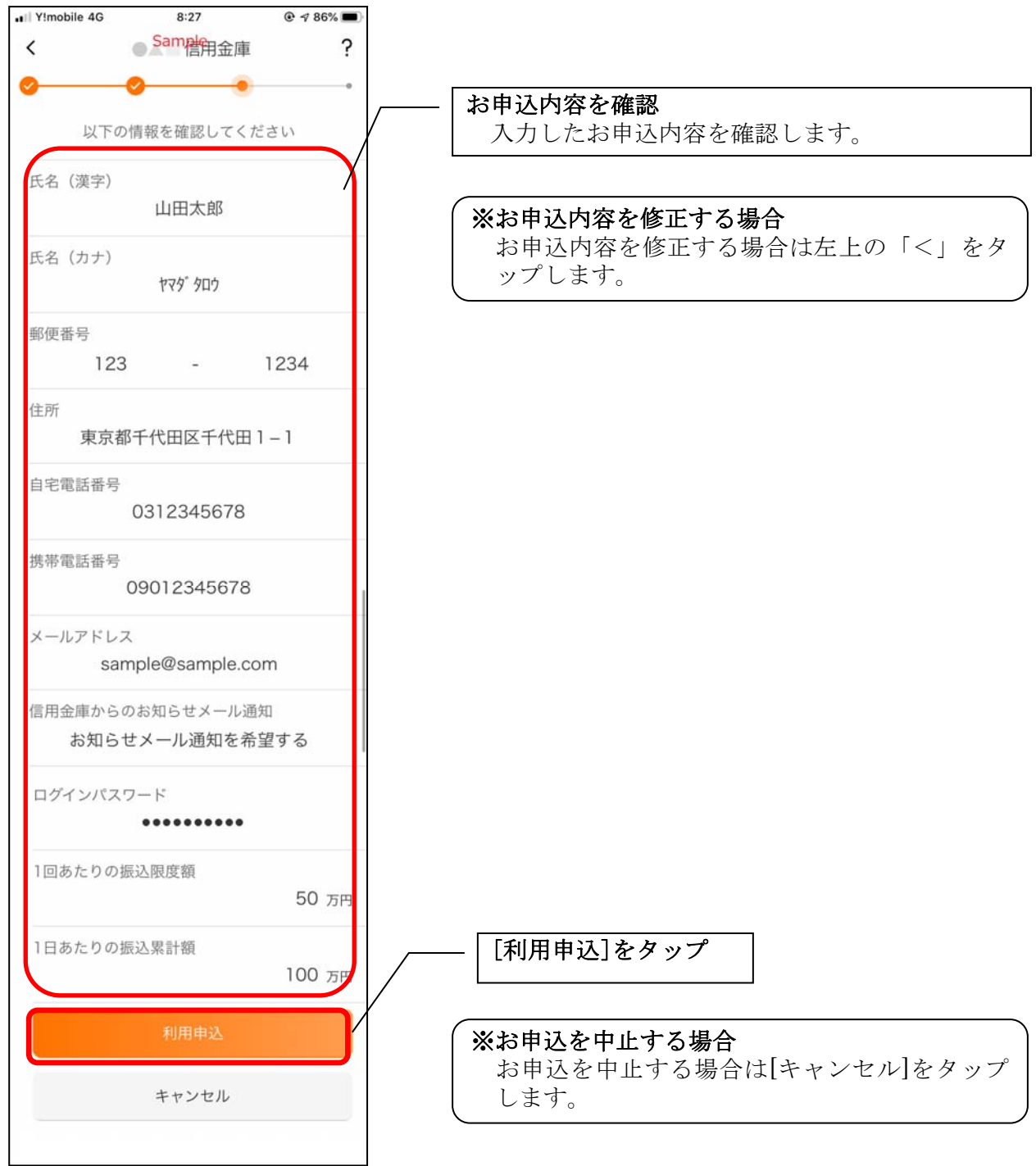

・[利用申込]をタップすると完了メッセージが表示されますので、 [OK]をタップします。

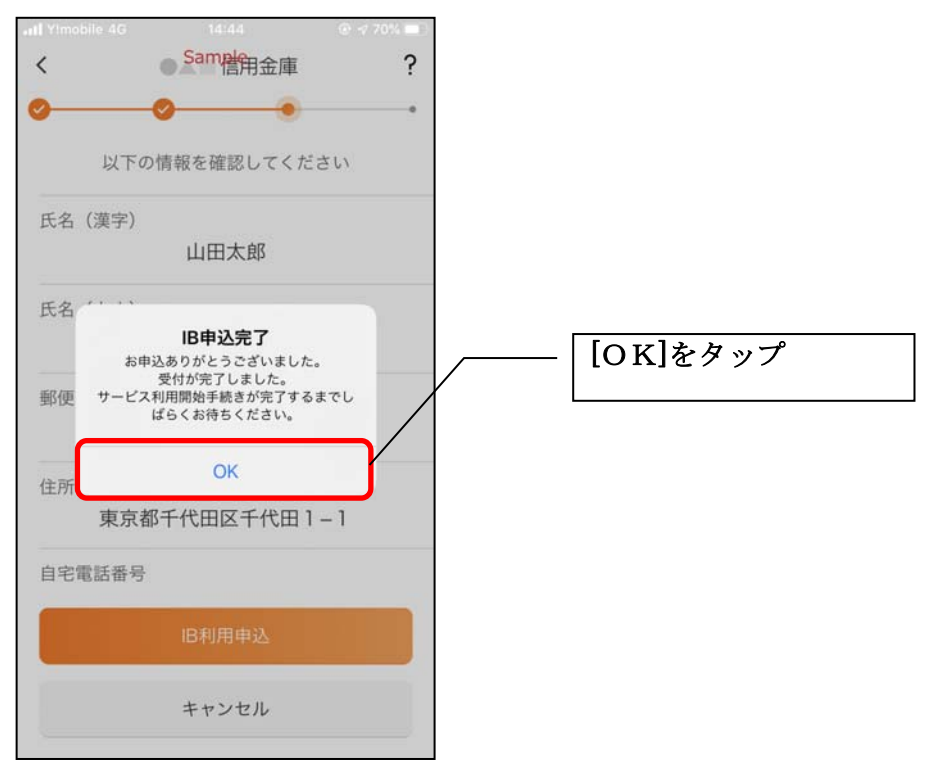

#### ※ IBサービス利用申込後のログイン画面

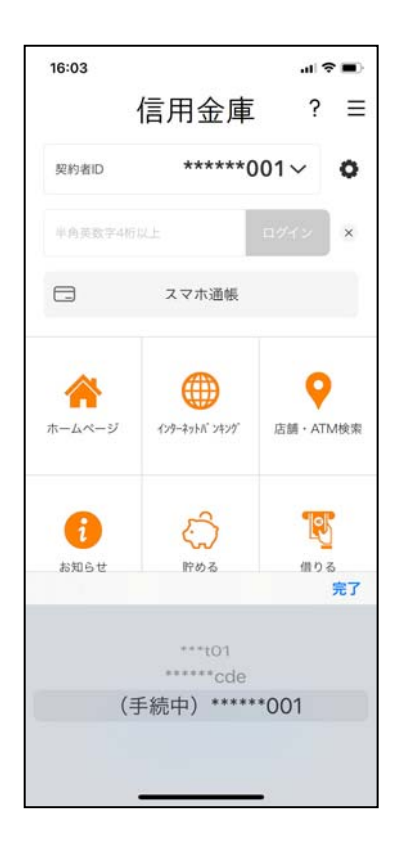

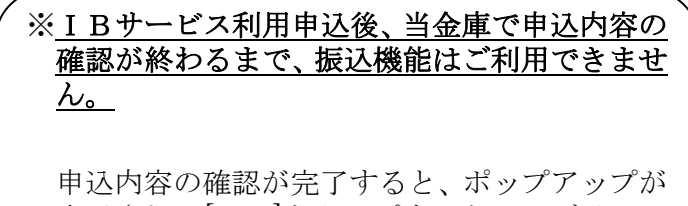

表示され、[OK]をタップすると、ログインで きるようになります。

8.アプリパスコードを登録する ※ 初回登録時のみ

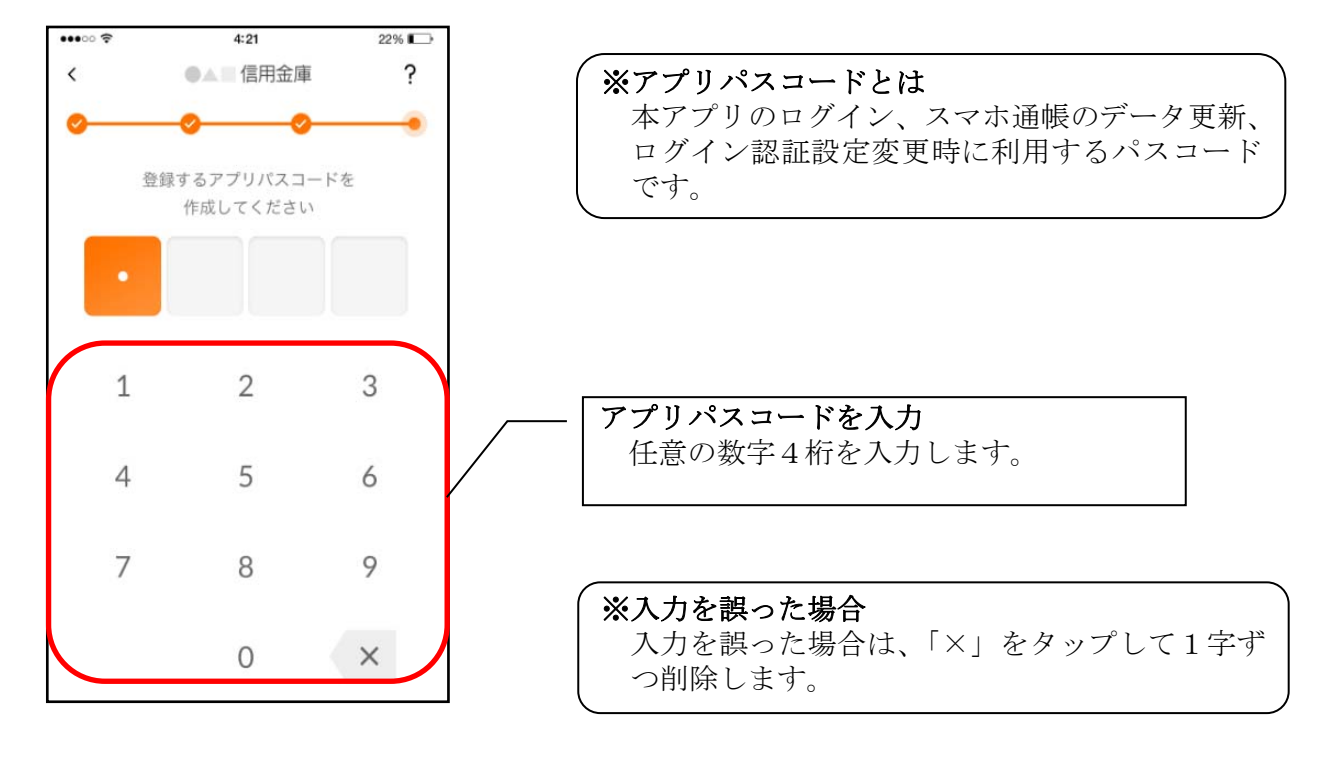

9. アプリパスコードを再入力する ※ 初回登録時のみ

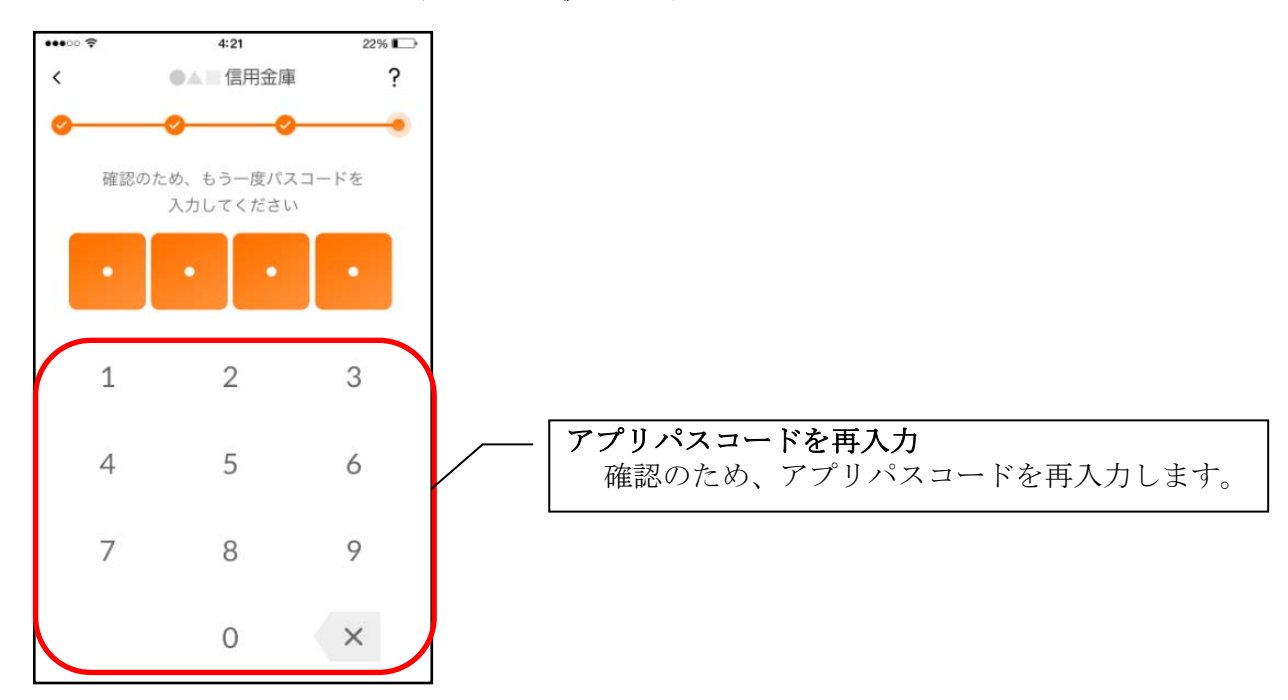

・アプリパスコードを入力すると完了メッセージが表示されますので、 [OK]をタップします。

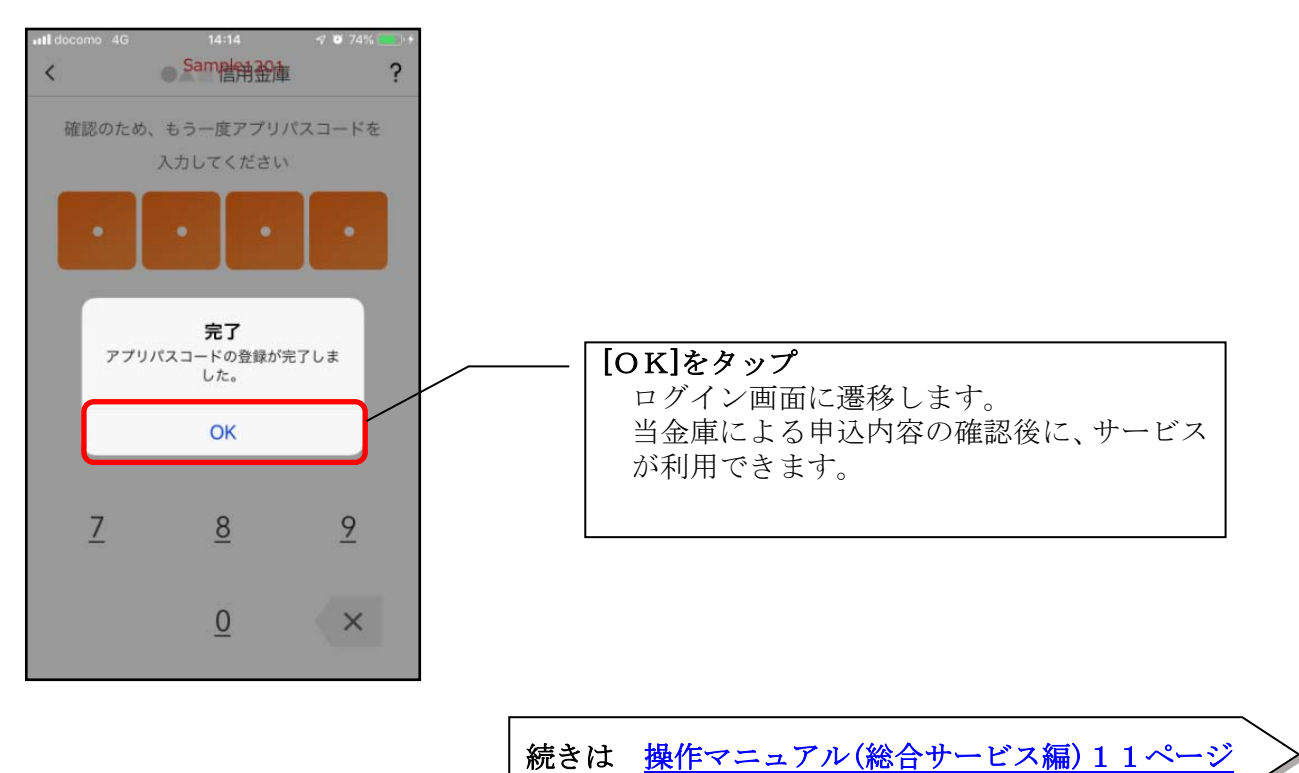